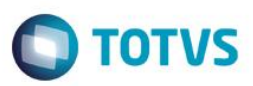

# **Envio de Dados a ANS - Monitoramento**

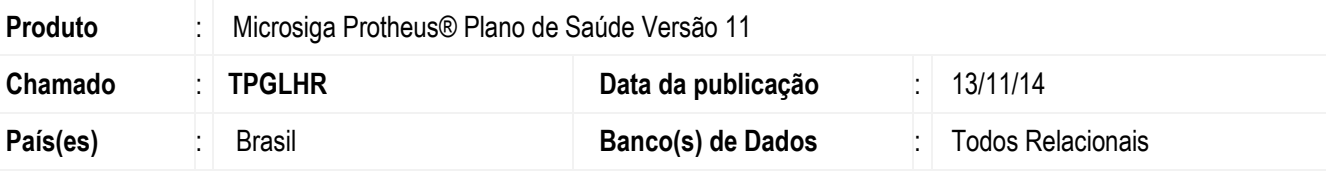

## **Importante**

Esta melhoria depende de execução do *update* de base **UPDPLSZ3**, conforme **Procedimentos para Implementação**.

Implementada nova rotina **Monitoramento** (**PLXMLMON**), para que seja possível geração de arquivo formato XML para ser

enviado a ANS para atender ao padrão TISS.

Envio de dados à ANS: é a mensagem da operadora para a ANS com envio de informações dos dados de atenção à saúde, realizados nos beneficiários de planos de saúde, recebidos pelas operadoras;

É utilizado o Componente de Comunicação, no schema tissMonitoramento que contém a estrutura para o envio de informações das operadoras para a ANS;

Os dados do Padrão TISS serão enviados à ANS em conformidade ao estabelecido nos componentes do Padrão TISS.

O envio dos dados do padrão TISS à ANS não exime as operadoras de planos privados de assistência à saúde da obrigação de apresentar documentação comprobatória da veracidade das informações prestadas, bem como de quaisquer outros documentos e informações que a ANS, vier a requisitar.

Os arquivos de dados a serem enviados pela operadora para a ANS devem seguir o seguinte padrão de nomenclatura: **REGANSAAAAMM9999.YYY, onde:**

- REGANS número do registro da operadora na ANS com 6 posições;
- AAAA ano da competência dos dados;
- MM mês da competência dos dados;
- 9999 número sequencial do arquivo no ano/mês de competência dos dados;
- .YYY extensão do arquivo, onde:
	- a. XTE quando tratar-se de um arquivo XML enviado pela operadora para a ANS;
	- b. XTR quando tratar-se de um arquivo de retorno do tipo XML disponibilizado pela ANS para a operadora;

A operadora deve enviar arquivo à ANS informando a situação de não ter nenhum movimento em determinada competência, conforme schema definido no componente de comunicação.

A ANS após ter recebido o arquivo enviado pela Operadora enviará um arquivo de retorno dizendo se o arquivo da operadora foi rejeitado, processado com erros ou processado sem erros.

 $\overline{a}$ 

SIGAPLS - MONITORAMENTO

Versão 4.0

**Este** 

documento é de propriedade da TOTVS. Todos os direitos

# **Boletim Técnico**

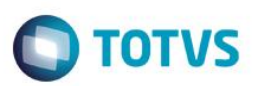

Este arquivo de retorno poderá ser importado na rotina de monitoramento para que possa informar ao sistema o status do arquivo enviado.

**Importante**: Esta importação de retorno somente atualiza o status do arquivo enviado para ANS e o sistema apresenta um relatório dos dados do xml de retorno.

## **Conceito da Implementação.**

Deverá a Operadora utilizar a versão do padrão TISS "atual, ou seja, para o monitoramento deverá usar uma versão igual ou maior que "3.02.00".

A versão utilizada é verificada no sistema no cadastro da Operadora (BA0).

Deverá existir também o schema desta versão do monitoramento. O sistema verifica o schema dentro da pasta indicada no rootpatch, padrão "TISS\" ,subpasta "SCHEMAS\" aonde existem todos os schemas da tiss. Para obter o schema poderá consultar o endereço eletrônic[o www.ans.gov.br.](http://www.ans.gov.br/)

Os arquivos de envio e retorno do monitoramento devem estar dentro das pastas criadas dentro do rootpatch, padrão "TISS\" ,subpasta "MONITORAMENTO\ENVIO\" e "MONITORAMENTO\RETORNO\"

Obs: Estas pastas serão criadas automaticamente.

Existirá também uma subpasta "MONITORAMENTO\ERRO\" que conterá um LOG de erro do tipo de arquivo texto que poderá ser

criado na geração do arquivo de envio ou importação do retorno que tenham erros de validação do XML com o SCHEMA (XSD) ,

ou seja, o sistema já faz esta validação de conteúdo e estrutura.

**Importante**: No envio serão selecionadas as guias com status faturada e pronta, ou seja, garante que os dados enviados estão íntegros e já foram validados pela operadora. O Tipo do registro do XML ficará como "1" - Inclusão de registro. As guias com Status Pronta que foram enviadas serão enviadas novamente, independente se houve alteração, quando o status da guia mudar para Faturada. O Tipo de registro do XML ficará neste caso como "2" - Alteração de registro.

O tamanho máximo de registros por arquivo é de 10000, portanto, caso no envio tenha um valor maior, serão gerados mais de um arquivo para competência. O numero poderá ser menor que 10000 devido o tamanho suportado pelo arquivo.

Caso não exista nenhum dado na competência a ser enviado, poderá ser gerado um xml de sem movimentação para ANS conforme schema do tiss. Neste XML deve ir o comentário no elemento semMovimentoInclusao: 5016 - SEM NENHUMA OCORRENCIA DE MOVIMENTO DE INCLUSÃO NA COMPETENCIA PARA ENVIO A ANS.

Na rotina de Monitoramento foi criado o ponto de entrada "PLSTMON1" para tratar regras especificas no processamentos das guias a serem enviadas. O ponto tem dois parâmetros de entrada que são: Alias posicionado, exemplo BD5, BE4 e o Recno do Alias.

Este ponto de entrada é chamado no inicio do processamento das guias selecionadas para envio e o retorno esperado é uma variável lógica dizendo se processa a guia (.T.) ou não (.F.). Se o retorno for falso a guia será desconsiderada pulando para o próximo registro.

Exemplo: User Function PLSTMON1() Local cAlias := Paramixb[1] Local nReg := Paramixb[2] Local lProcessa := .T.

ര

**ESTE** documento  $\acute{e}$  de propriedade da TOTVS. Todos os direitos reservados.  $\odot$ 

**Este docu** 

mento é de propriedade da TOTVS. Todos os direitos reser

෧

**apsa** 

DbSelectArea(cAlias) (cAlias)->(DbGoTo(nReg))

// Com Registro posicionado verifico regra especifica e se não atender a regra retorna lProcessa := .F.

Return lProcessa

## **Funcionalidades da Rotina Monitoramento:**

Gerar XML -> Gera o arquivo de envio com extensão .XTE.

Retorno XML -> Processa o Arquivo de retorno da ANS para atualizar o status do registro do Arquivo enviado.

Visualiza XML -> Mostra os arquivos de envio gerado e retorno processado que estão armazenados dentro da funcionalidade banco de conhecimento.

Imprime Retorno – Realiza a impressão em formato T-Report (Relatório) do arquivo de retorno.

Excluir – Exclui o arquivo de envio gerado. Somente poderá ser excluído senão houver um processamente de retorno, ou seja, o status estiver "1- Em processamento"

Os Status possíveis são:

- 1- Em processamento (CINZA) Quando é gerado o arquivo de envio para ser enviado a ANS.
- 2- Processado Retorno com Critica (LARANJA) Quando através da funcionalidade Retorno XML, é importado o arquivo de retorno da ANS e houve crítica.
- 3- Processado Retorno sem Critica (VERDE) Quando através da funcionalidade Retorno XML, é importado o arquivo de retorno da ANS e não houve nenhuma critica.
- 4- Rejeitado (VERMELHO) Quando através da funcionalidade Retorno XML, é importado o arquivo de retorno da ANS e este informa que foi rejeitado o arquivo enviado.

# **Gera XML**

Ao selecionar a funcionalidade de Gerar XML aparecerá as perguntas que comporão o filtro dos dados.

- Operadora Codigo da Operadora
- Ano Competência e Mês Competência
- RDA de e Até Código do Prestador
- Protocolo de e Até Numero da PEG, protocolo, Lotes das guias.

Após a seleção dos dados será apresentada uma janela com as guias selecionadas e que serão inclusas no XML.

O XML a ser gerado irá como Tipo de Envio Inclusão.

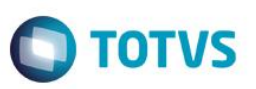

As guias serão selecionadas com status faturada e não poderá já ter sido enviada, ou seja, foi criado um campo na Guia chamado "Lote Monit." Aonde será gravado o numero do Lote de Envio Monitoramento a ANS, caso esteja preenchido a guia não será enviada.

Ao ser gerado o Arquivo é feito a validação com o Schema, caso haja critica o arquivo é deletado e criado um arquivo de LOG de erro para possíveis ajuste dos dados.

## **Retorno XML**

Ao selecionar a rotina de Retorno XML, o sistema irá verificar na pasta do rootpatch" \TISS\MONITORAMENTO\RETORNO" se existe algum arquivo de retorno, caso exista, irá verificar se este arquivo é de algum registro de envio, caso seja, é atualizado o status do registro de envio.

É verificado o nome do Lote do arquivo de envio no xml de retorno.

Esta rotina apenas atualiza o status e vincula o arquivo de retorno ao de envio mostrando posteriormente um relatório do xml de retorno.

**Importante**: Esta rotina de retorno não atualiza as guias, ou seja, caso tenha uma guia criticada, a rotina apenas mostra o relatório com as informações do xml de retorno para posterior ação da Operadora, devido esta guia já ter sido faturada.

Para viabilizar essa melhoria, é necessário aplicar o pacote de atualizações (*Patch*) deste chamado.

# **Procedimento para Implementação**

O sistema é atualizado logo após a aplicação do pacote de atualizações (*Patch*) deste chamado.

## **Importante**

Antes de executar o compatibilizador **UPDPLSZ3** é imprescindível:

- a) Realizar o *backup* da base de dados do produto que será executado o compatibilizador (diretório **\PROTHEUS11\_DATA\DATA**) e dos dicionários de dados SXs (diretório **\PROTHEUS11\_DATA\SYSTEM**).
- b) Os diretórios acima mencionados correspondem à **instalação padrão** do Protheus, portanto, devem ser alterados conforme o produto instalado na empresa.
- c) Essa rotina deve ser executada em **modo exclusivo**, ou seja, nenhum usuário deve estar utilizando o sistema.
- d) Se os dicionários de dados possuírem índices personalizados (criados pelo usuário), antes de executar o compatibilizador, certifique-se de que estão identificados pelo *nickname*. Caso o compatibilizador necessite criar índices, irá adicioná-los a partir da ordem original instalada pelo Protheus, o que poderá sobrescrever índices personalizados, caso não estejam identificados pelo *nickname*.
- e) O compatibilizador deve ser executado com a **Integridade Referencial desativada\***.

## **Atenção**

**O procedimento a seguir deve ser realizado por um profissional qualificado como Administrador de Banco** 

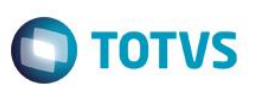

## **de Dados (DBA) ou equivalente!**

**A ativação indevida da Integridade Referencial pode alterar drasticamente o relacionamento entre tabelas no banco de dados. Portanto, antes de utilizá-la, observe atentamente os procedimentos a seguir:**

- i. No **Configurador (SIGACFG)**, veja **se a empresa utiliza** Integridade Referencial, selecionando a opção **Integridade/Verificação (APCFG60A)**.
- ii. Se **não há** Integridade Referencial **ativa**, são relacionadas em uma nova janela todas as empresas e filiais cadastradas para o sistema e nenhuma delas estará selecionada. Neste caso, **E SOMENTE NESTE, não é necessário** qualquer outro procedimento de **ativação ou desativação** de integridade, basta finalizar a verificação e aplicar normalmente o compatibilizador, conforme instruções.
- iii. **Se há** Integridade Referencial **ativa** em **todas as empresas e filiais**, é exibida uma mensagem na janela **Verificação de relacionamento entre tabelas**. Confirme a mensagem para que a verificação seja concluída, **ou**;
- iv. **Se há** Integridade Referencial **ativa** em **uma ou mais empresas**, que não na sua totalidade, são relacionadas em uma nova janela todas as empresas e filiais cadastradas para o sistema e, somente, a(s) que possui(em) integridade está(arão) selecionada(s). Anote qual(is) empresa(s) e/ou filial(is) possui(em) a integridade ativada e reserve esta anotação para posterior consulta na reativação (ou ainda, contate nosso Help Desk Framework para informações quanto a um arquivo que contém essa informação).
- v. Nestes casos descritos nos itens **"iii"** ou **"iv", E SOMENTE NESTES CASOS**, é necessário **desativar** tal integridade, selecionando a opção **Integridade/ Desativar (APCFG60D)**.
- vi. Quando desativada a Integridade Referencial, execute o compatibilizador, conforme instruções.
- vii. Aplicado o compatibilizador, a Integridade Referencial deve ser reativada, **SE E SOMENTE SE tiver sido desativada**, através da opção **Integridade/Ativar (APCFG60)**. Para isso, tenha em mãos as informações da(s) empresa(s) e/ou filial(is) que possuía(m) ativação da integridade, selecione-a(s) novamente e confirme a ativação.

## **Contate o Help Desk Framework EM CASO DE DÚVIDAS!**

1. Em **ByYou Smart Client** , digite **U\_UPDPLSZ3** no campo **Programa Inicial**.

## **Importante**

Para a correta atualização do dicionário de dados, certifique-se que a data do compatibilizador seja igual ou superior a 08/09/2014.

- 2. Clique em **OK** para continuar.
- 3. Após a confirmação é exibida uma tela para a seleção da empresa em que o dicionário de dados será modificado.
- 4. Ao confirmar é exibida uma mensagem de advertência sobre o *backup* e a necessidade de sua execução em **modo exclusivo**.
- 5. Clique em **Processar** para iniciar o processamento. O primeiro passo da execução é a preparação dos arquivos. É apresentada uma mensagem explicativa na tela.
- 6. Em seguida, é exibida a janela **Atualização concluída** com o histórico (*log*) de todas as atualizações processadas. Nesse *log* de atualização são apresentados somente os campos atualizados pelo programa. O compatibilizador cria os campos que ainda não existem no dicionário de dados.

SIGAPLS - MONITORAMENTO

**ESTE** 

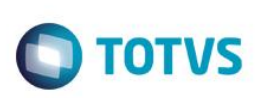

- 7. Clique em **Gravar** para salvar o histórico (*log*) apresentado.
- 8. Clique em **OK** para encerrar o processamento.

# **Após a aplicação do compatibilizador:**

Verificar se o schema da TISS da versão "3.02.00" se encontra dentro da pasta indicada no rootpatch, padrão "TISS\" ,subpasta "SCHEMAS\" aonde existem todos os schemas da TISS.

Para obter o schema poderá consultar o endereço eletrônico [www.ans.gov.br.](http://www.ans.gov.br/)

# **Atualizações do compatibilizador**

1. Criação de tabela no arquivo **SX2– Tabelas**:

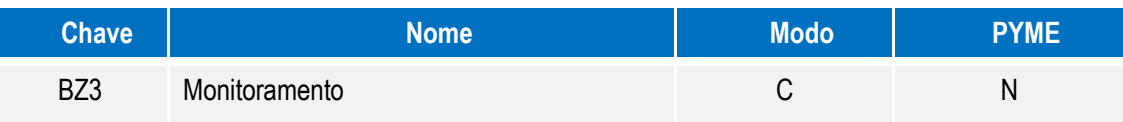

# 2. Criação de **Campos** no arquivo **SX3 – Campos:**

Tabela BZ3 - Monitoramento:

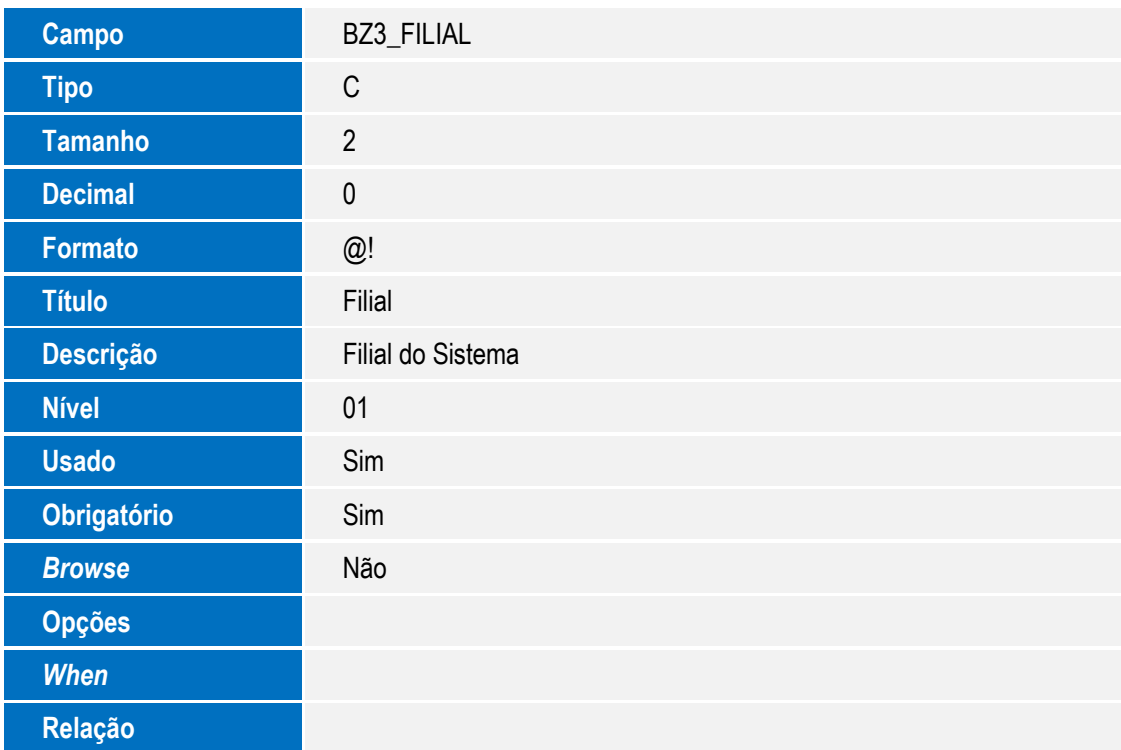

 $\stackrel{.}{\circ}$ 

Este documento é de propriedade da TOTVS. Todos os direitos reservados

 $\overline{\bullet}$ 

# Este documento é de propriedade da TOTVS. Todos os direitos reservados. ©

# Este documento é de propriedade da TOTVS. Todos os direitos reservados. ©

**Boletim Técnico**

**Val. Sistema**

*Help* **Filial do Sistema** 

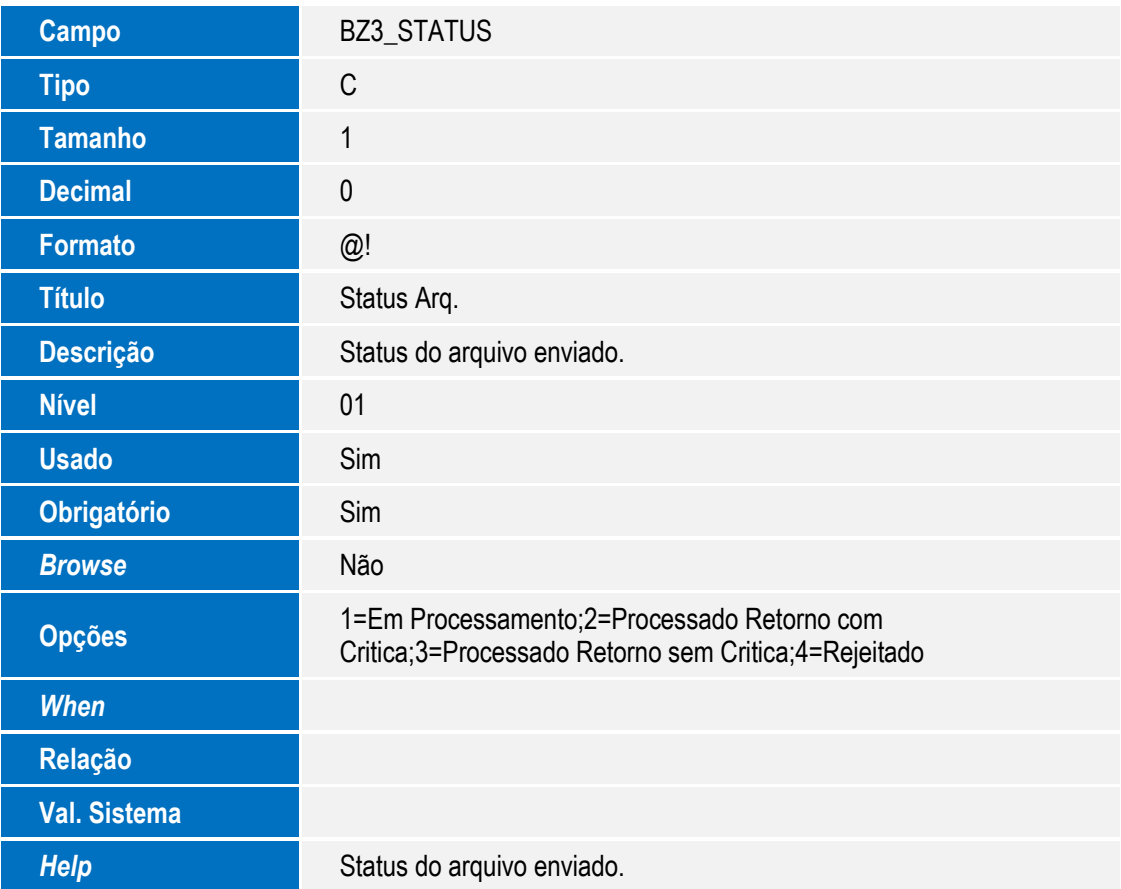

**O** TOTVS

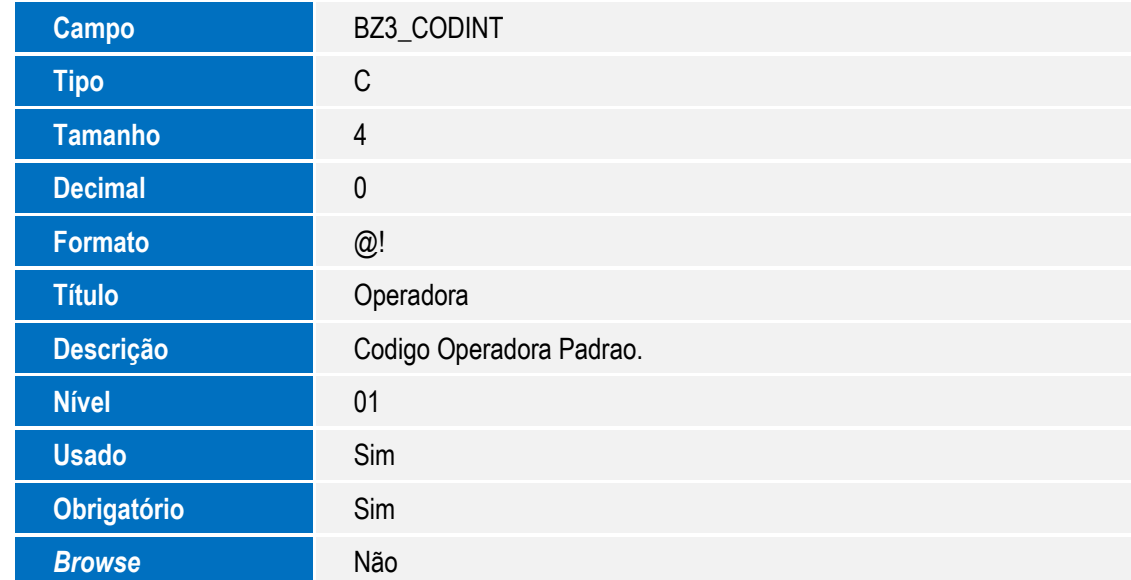

SIGAPLS - MONITORAMENTO

Versão 4.0 7

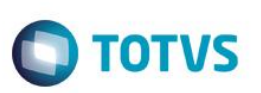

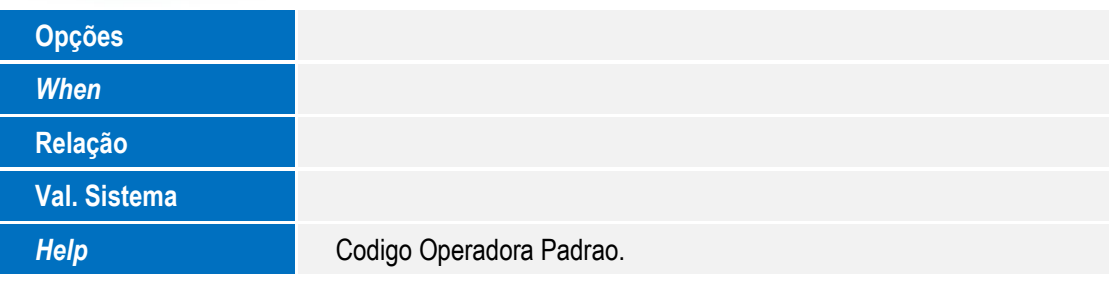

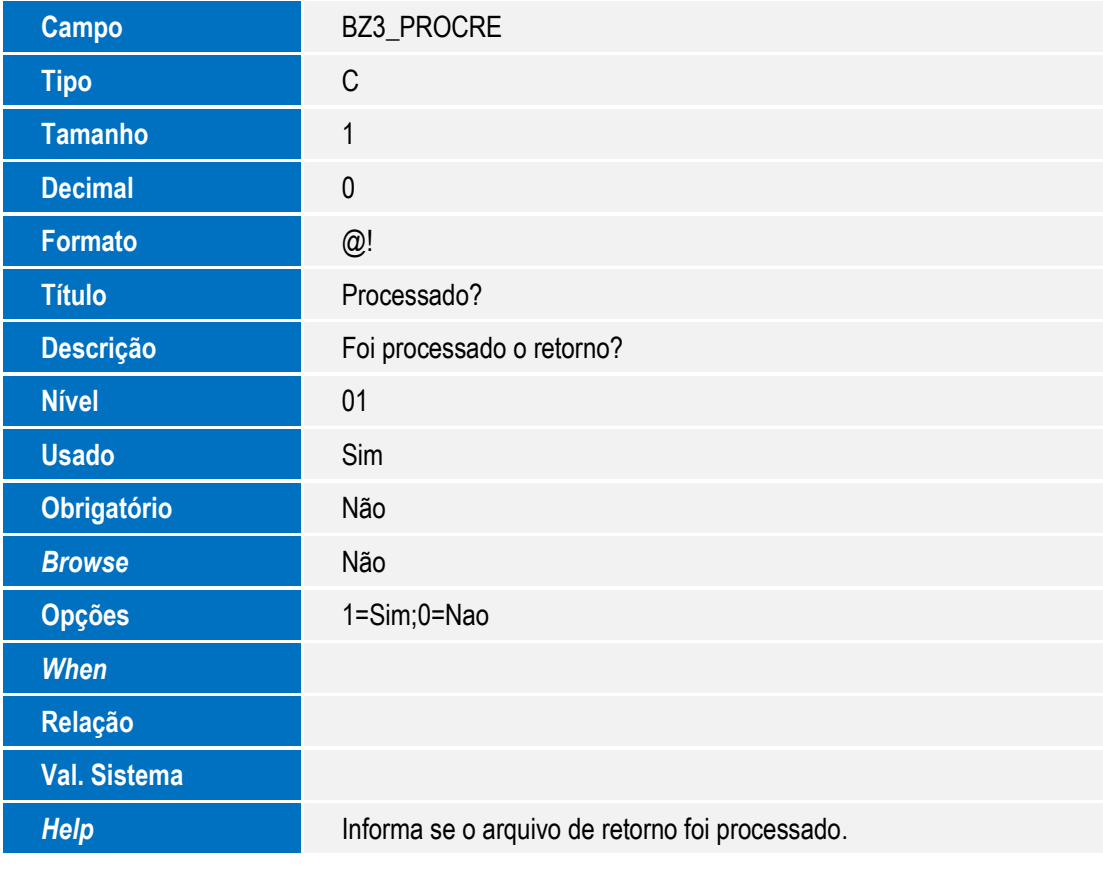

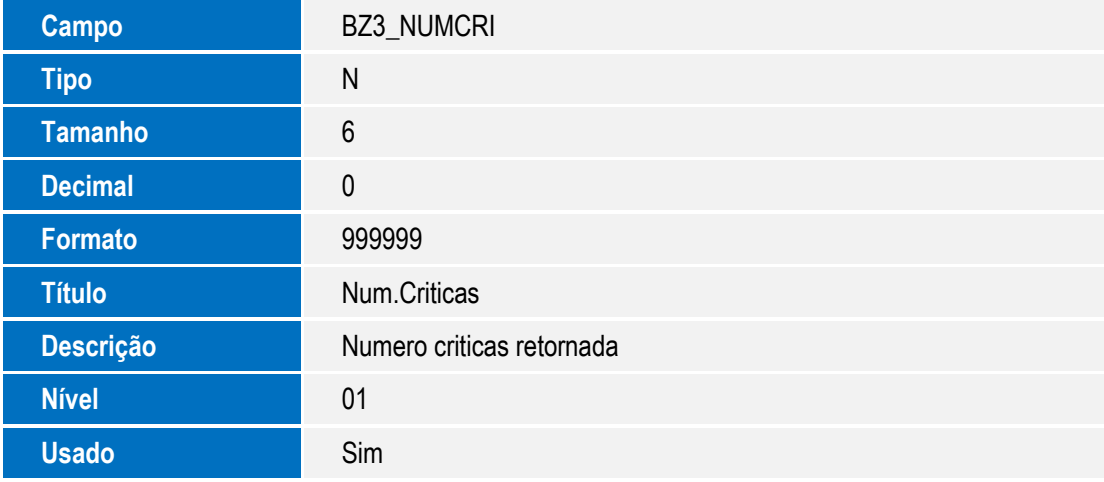

SIGAPLS – MONITORAMENTO

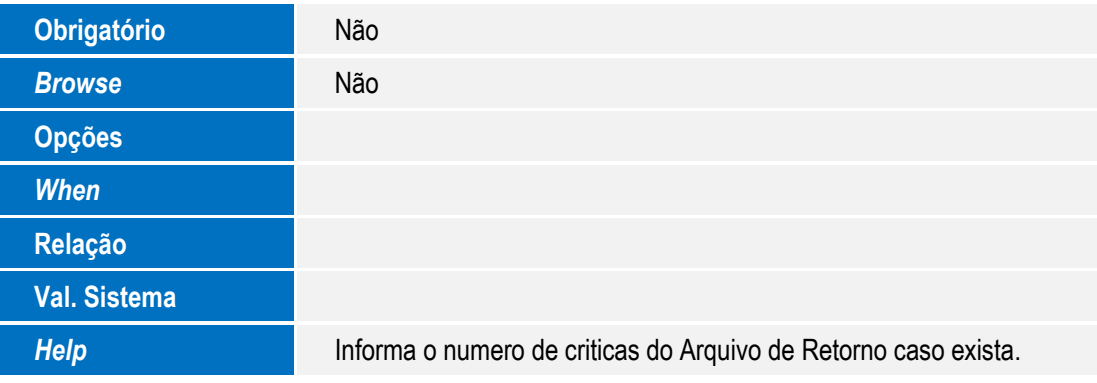

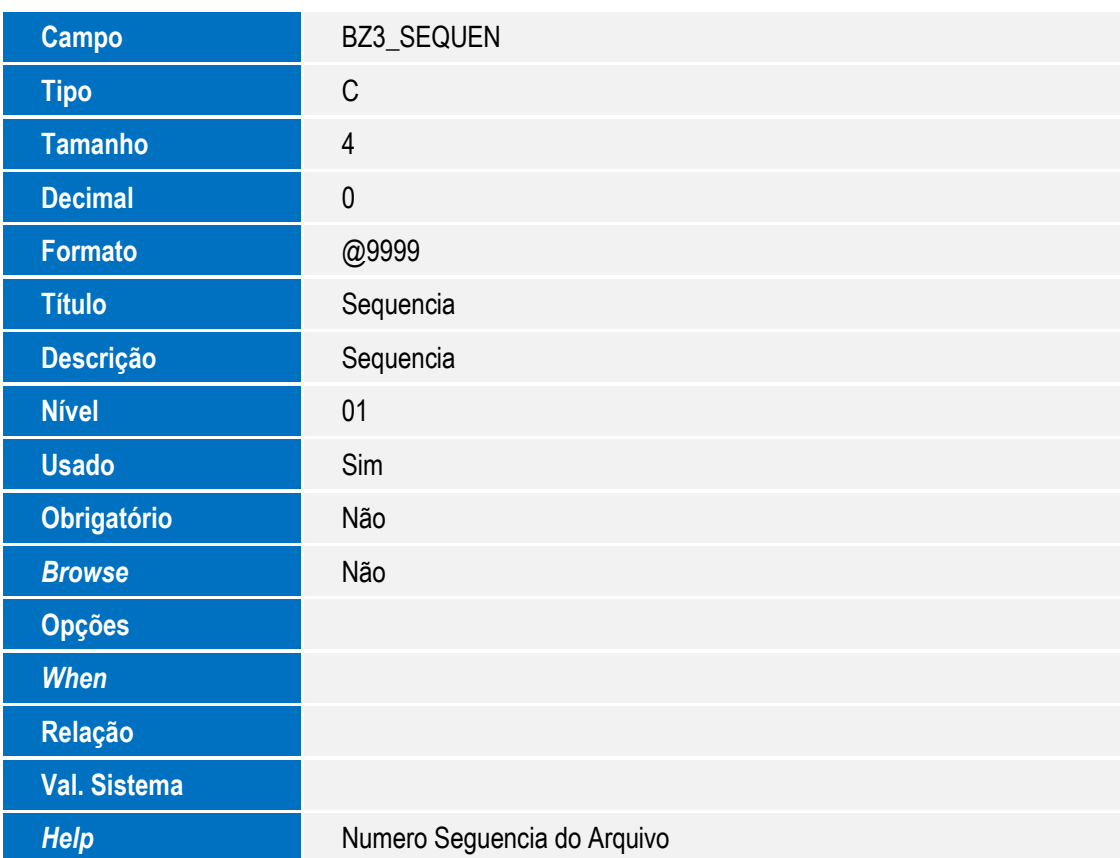

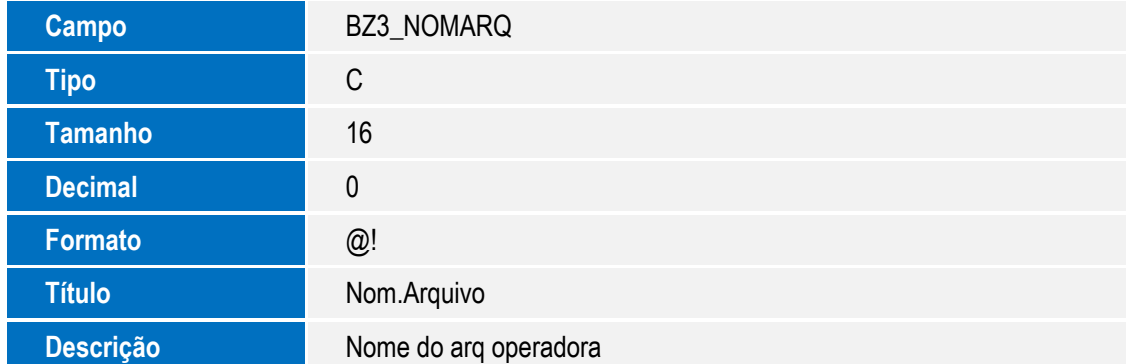

SIGAPLS - MONITORAMENTO

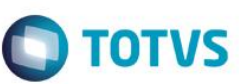

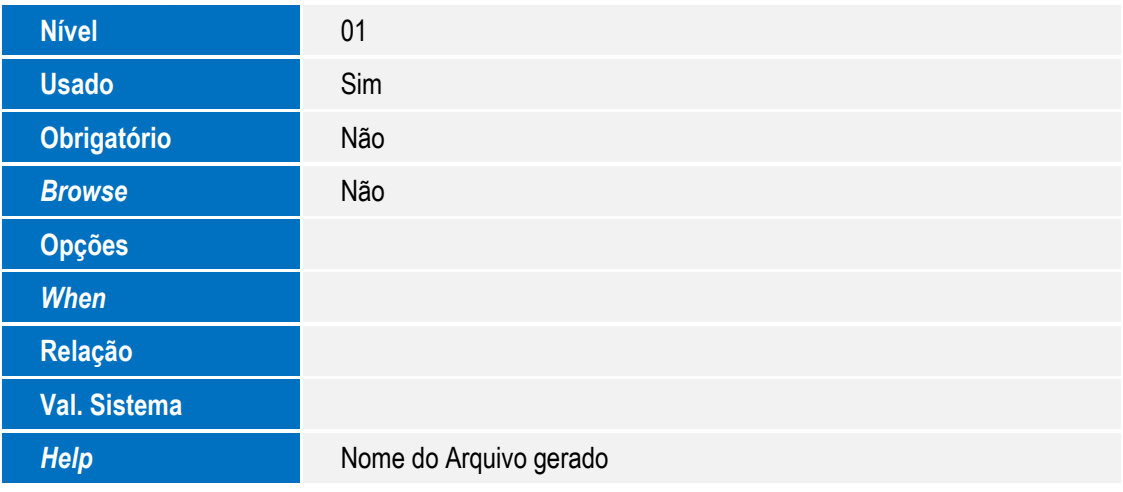

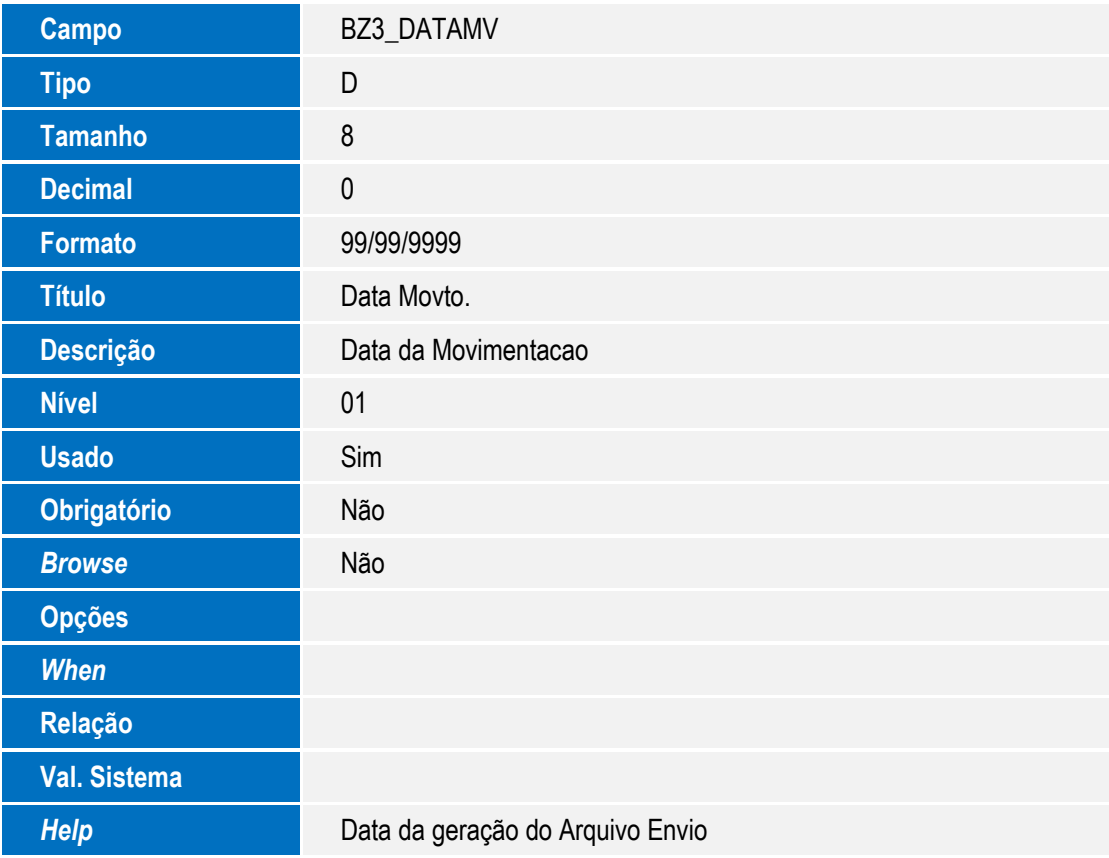

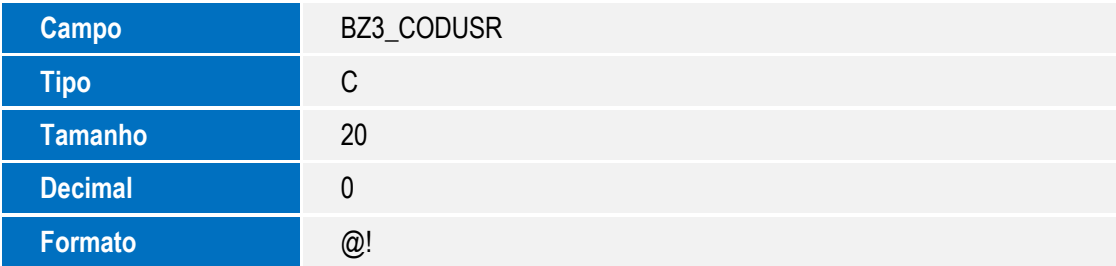

SIGAPLS – MONITORAMENTO

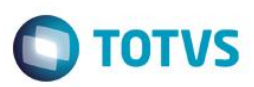

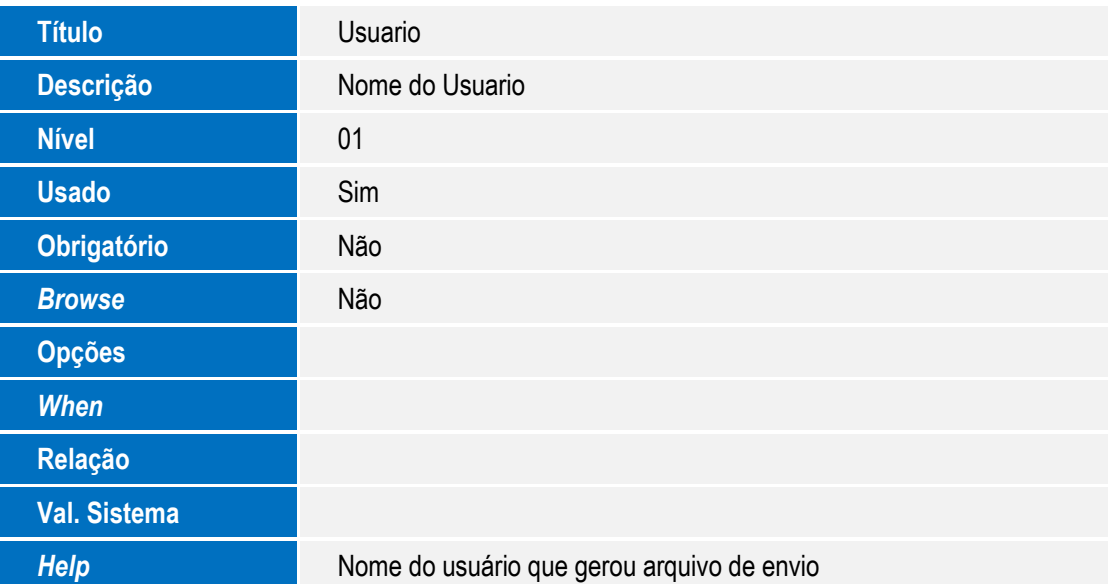

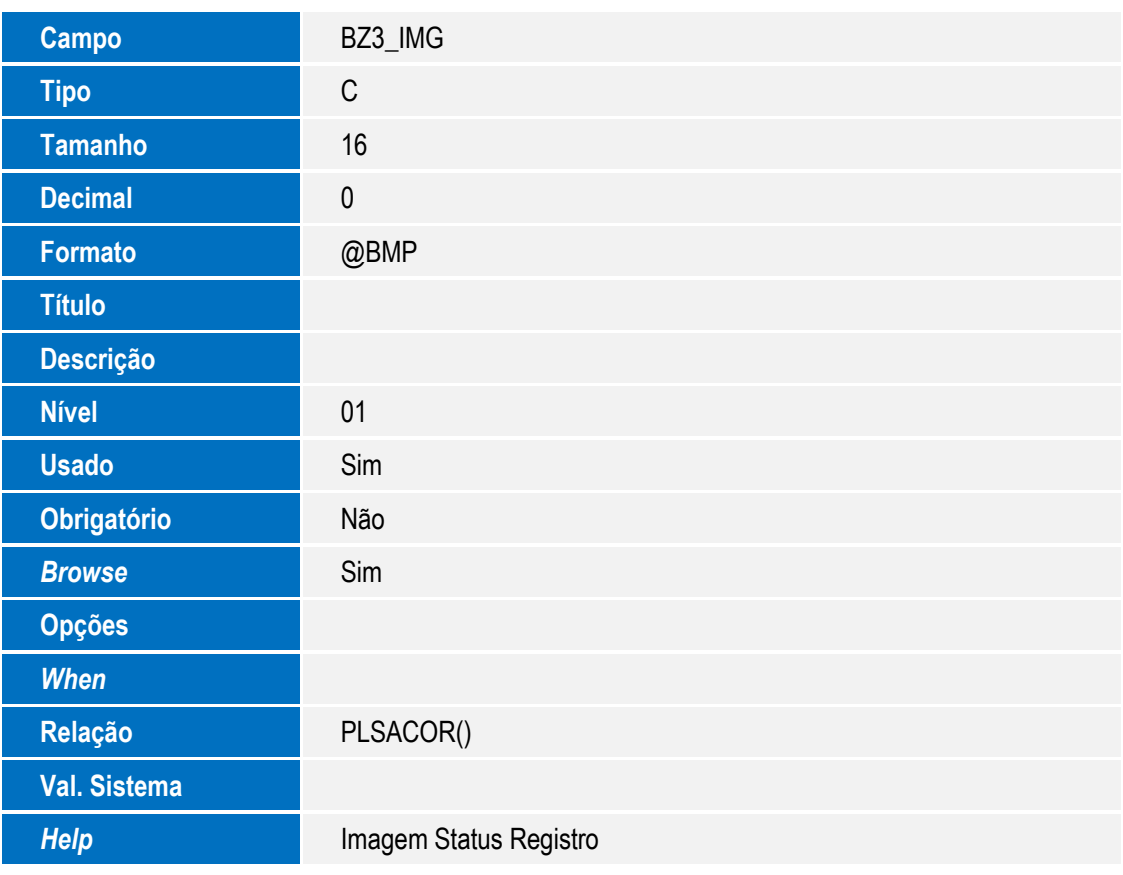

## Tabela BD5 - Contas Medicas

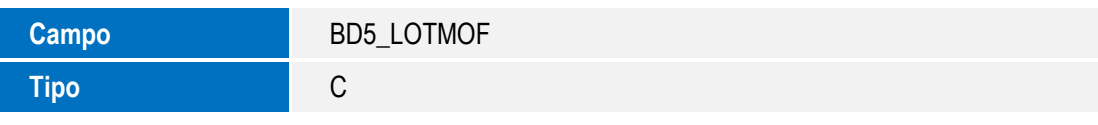

## SIGAPLS - MONITORAMENTO

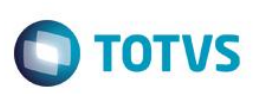

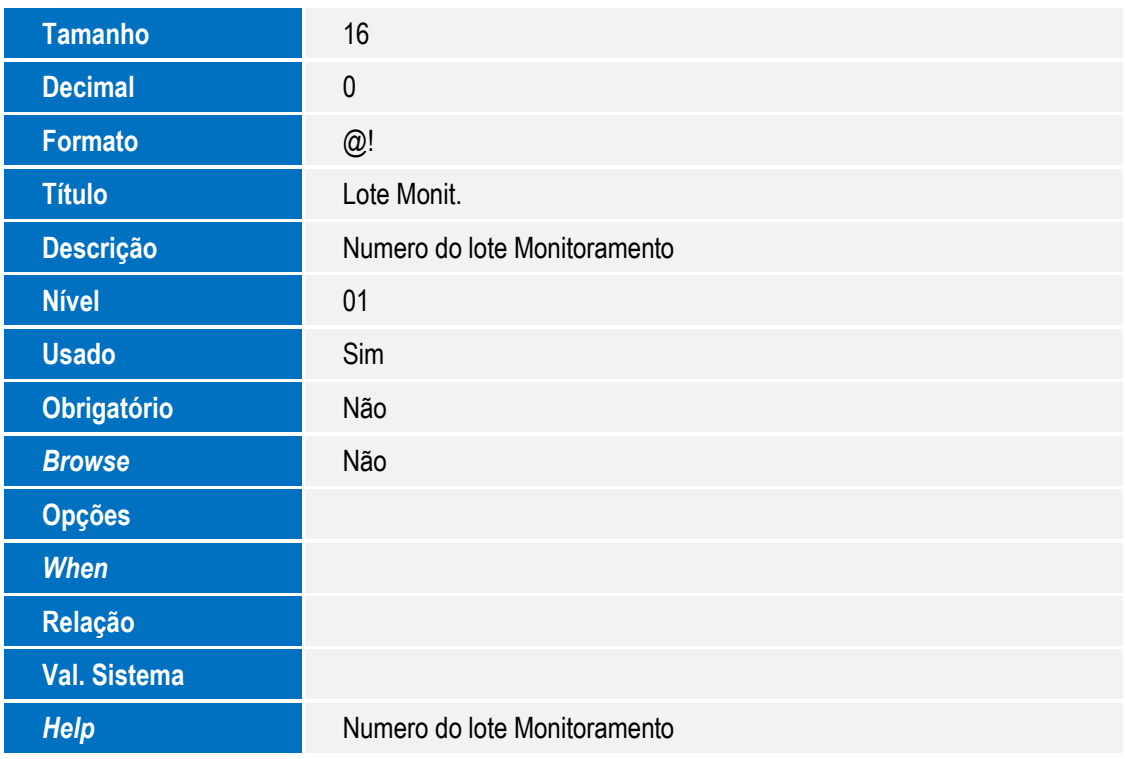

## • Tabela BE4 - Internacoes

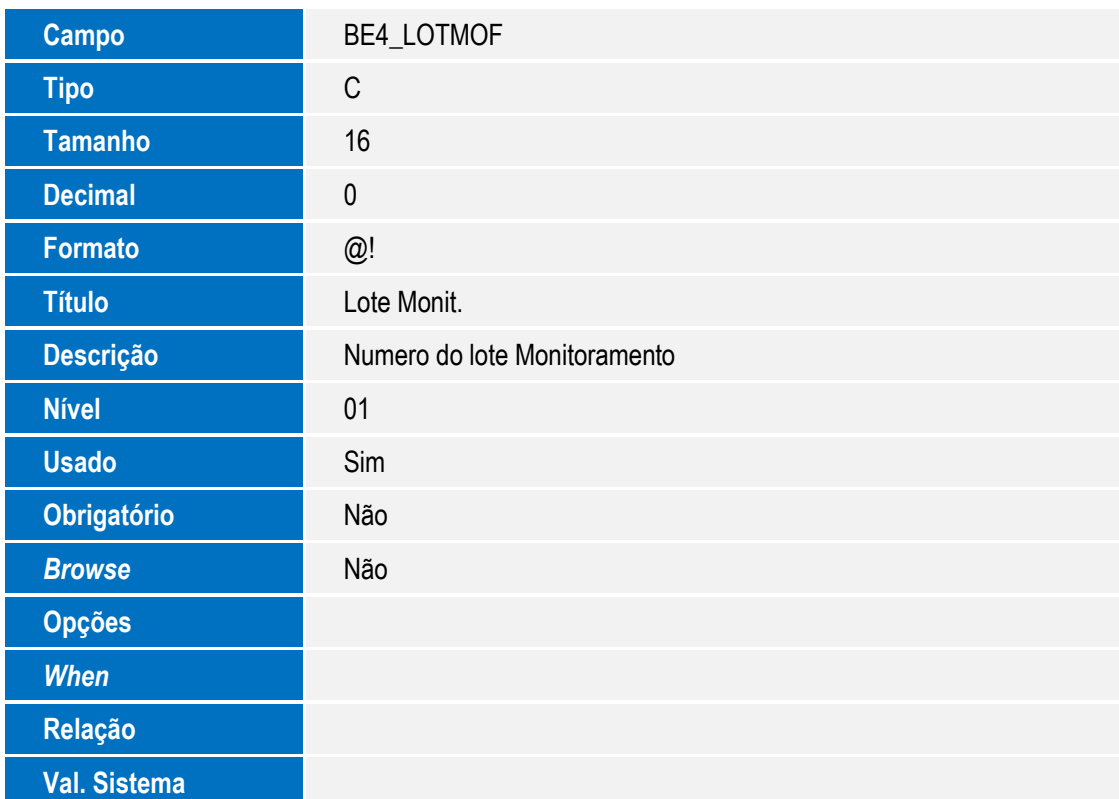

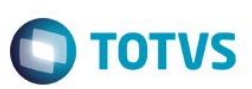

**Help** Numero do lote Monitoramento

## **Importante**

O tamanho dos campos que possuem grupo podem variar conforme ambiente em uso.

3. Criação de **Índices** no arquivo **SIX – Índices**:

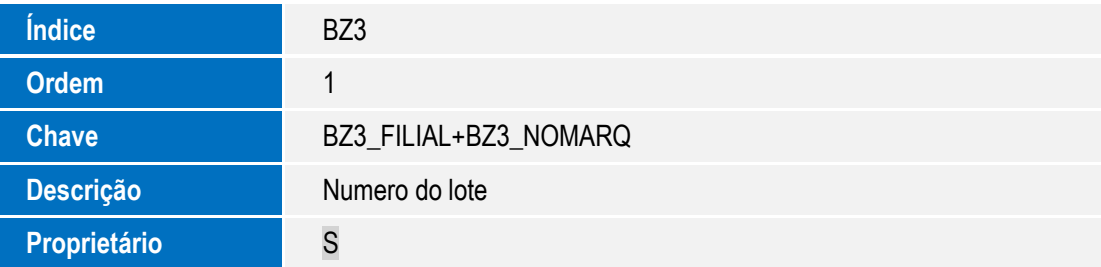

# **Procedimento para Configuração**

## **CONFIGURAÇÃO DE MENUS**

1. No **Configurador (SIGACFG)** acesse **Ambientes/Cadastro/Menu (CFGX013)**. Informe a nova opção de menu **SIGAPLS – Plano de Saúde,** conforme instruções a seguir:

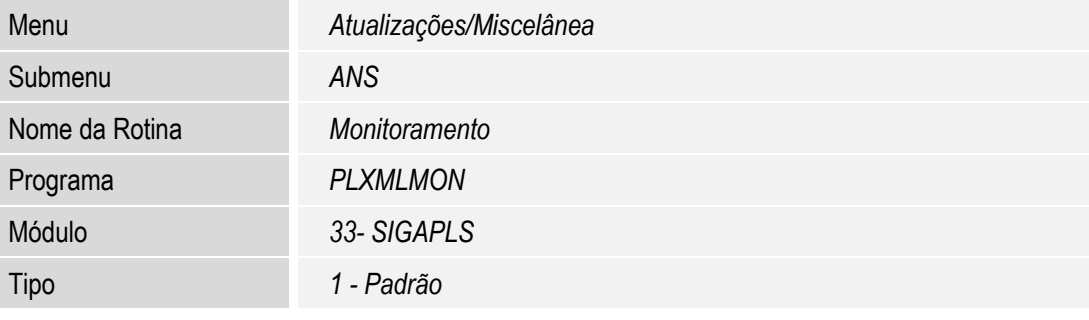

Este documento é de propriedade da TOTVS. Todos os direitos reservados

# **Procedimento para Utilização**

## **Exemplo:**

- 1. No **Plano de Saúde (SIGAPLS)** acesse **Atualizações/Miscelânea/ Ans/ - Monitoramento (PLXMLMON).**
- 2. Em ações relacionadas, selecione o menu "Gera Xml".
- 3. Preencha o filtro com os dados referente ao mês e ano que devem selecionar as guias.
- 4. Ao aparecer as guias encontradas em uma nova janela, clique em confirmar para gerar o arquivo de envio.
- 5. Após, em ações relacionadas, selecione o menu "Visualiza Xml" para verificar o arquivo XML gerado.
- 6. O Xml pode ser enviado a ANS.

SIGAPLS - MONITORAMENTO

Versão 4.0 13

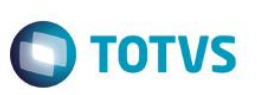

- 7. Após a ANS enviar com o arquivo de retorno, coloque o arquivo na pasta "\TISS|RETORNO".
- 8. Em ações relacionadas, selecione o menu "Retorno Xml" e a rotina irá processar o retorno atualizando o status do registro do Arquivo enviado que estava em processamento e vai para processado com ou sem erros ou rejeitado.
- 9. Em ações relacionadas, selecione o menu "Imprime Retorno" e visualize o relatório do xml de retorno.

# **Informações Técnicas**

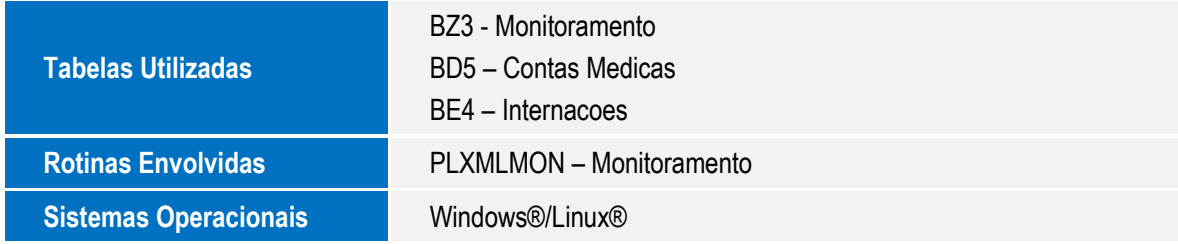

 $\overline{\bullet}$ 

 $\stackrel{.}{\circ}$